**HUAWEI TECHNOLOGIES CO., LTD.** 

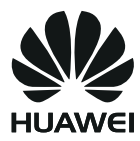

## **Руководство пользователя**

Домашний шлюз HUAWEI HG530

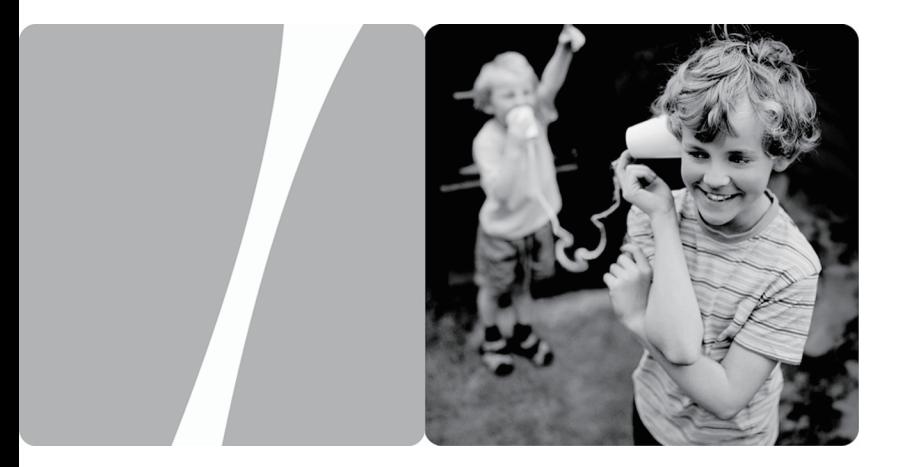

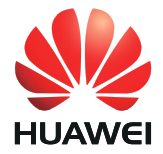

### Домашний шлюз HUAWEI HG530 V100R001

### **Руководство пользователя**

**Версия** 01 **Дата** 2010-10-09 **Код документа** 202341

Компания Huawei Technologies Co., Ltd. обеспечивает для своих заказчиков всестороннюю техническую поддержку и обслуживание. Пожалуйста, при необходимости обращайтесь в местное представительство или штаб-квартиру компании.

Huawei Technologies Co., Ltd.

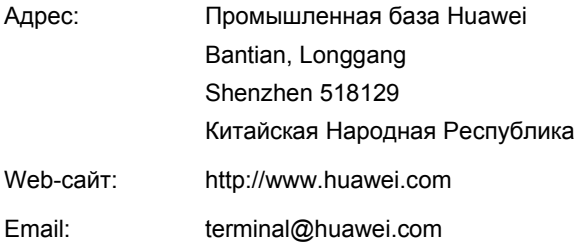

Авторское право © Huawei Technologies Co., Ltd. 2010. Все права защищены.

Ни одна из частей данного документа не может быть воспроизведена или передана по каналам связи в любой форме или любыми средствами без предварительного письменного согласия компании Huawei Technologies Co., Ltd.

Описываемый здесь продукт может включать в себя программное обеспечение, охраняемое авторским правом Huawei Technologies Co., Ltd или правом обладателя лицензии. Пользователь не имеет права воспроизводить, распространять, изменять, декомпилировать, деассемблировать, раскодировать, выделять, обратно собирать, отдавать в пользование, назначать или передавать кому-либо лицензию на указанный программный продукт, кроме случаев, когда такие ограничения противоречат соответствующим законам или когда эти действия одобрены держателем лицензии.

Торговые марки

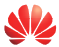

**SIZE (READER)**<br>HUAWEI и являются торговыми марками Huawei Technologies Co.,

Ltd.

Остальные торговые марки, продукция, услуги и наименования компаний, упомянутые в данном документе, принадлежат исключительно их владельцам.

#### Примечание

Некоторые описываемые здесь функции продукта и дополнительные компоненты для него зависят от установленного программного обеспечения, производительности и параметров локальной сети. Они могут быть не активированы или иметь какие-либо ограничения со стороны местного оператора сети или провайдера услуг. Поэтому приведенное здесь описание может не полностью соответствовать приобретенному продукту или дополнительным компонентам.

Компания Huawei Technologies Co., Ltd сохраняет за собой право вносить изменения или обновлять данные и технические характеристики в данном руководстве без предварительного уведомления и каких-либо обязательств.

#### Отсутствие гарантий

Информация в руководстве приводится «как есть». За исключением случаев предусмотренных законом, нет каких-либо явных или подразумеваемых гарантий в отношении точности, достоверности или содержания данного руководства, включая (но не ограничиваясь) предполагаемыми гарантиями товарной пригодности и соответствия конкретным задачам.

Насколько это допускает закон, HUAWEI TECHNOLOGIES CO., LTD не несет ответственности за случайные, косвенные или закономерные убытки, упущенную прибыль, потери в бизнесе, потери доходов, данных, репутации или потраченные накопления.

#### Импортные и экспортные правила

Клиенты должны соблюдать все законы и инструкции по экспорту и импорту. Они должны заранее получить от государства необходимые разрешения и лицензии, касающиеся экспорта, реэкспорта или импорта указанной в этом руководстве продукции, включая программные продукты и технические данные в них.

## **Содержание**

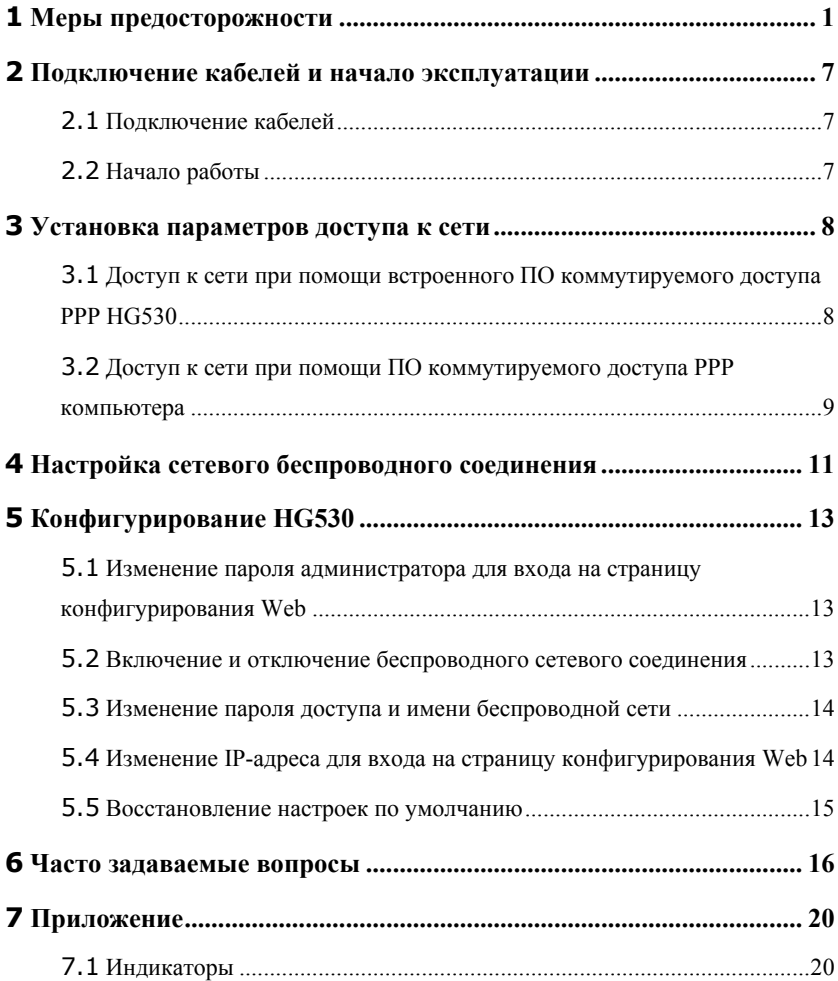

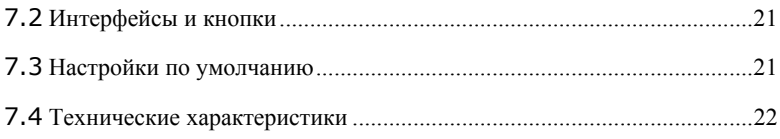

## **1 Меры предосторожности**

Спасибо за приобретение домашнего шлюза HUAWEI HG530 (здесь HG530).

Внимательно прочтите данные меры безопасности и соблюдайте их во время эксплуатации устройства. Если не указано другое, термин «устройство» подразумевает устройство и его принадлежности.

### **Основные требования**

- Предохраняйте устройство от попадания влаги и столкновения с другими объектами во время хранения, транспортировки и эксплуатации устройства.
- Не разбирайте устройство самостоятельно. В случае его неисправности обратитесь за помощью в авторизованный сервис-центр.
- Физическому или юридическому лицу запрещается вносить изменения в дизайн устройства без предварительного письменного согласия.
- При использовании устройства соблюдайте все действующие законы, нормы и положения, а также уважайте права других лиц.

### **Требования к условиям окружающей среды**

- Перед подключением и отключением кабелей выключите устройство и отключите от него кабели питания. При установке устройства ваши руки должны быть сухими.
- Устройство должно устанавливаться как можно дальше от источника тепла или огня, например, радиатора или свечи.
- Устройство должно устанавливаться как можно дальше от бытовой техники с сильным электромагнитным полем, например, микроволновой печи или холодильника.
- Устройство должно устанавливаться на прочной поверхности.
- Устройство должно устанавливаться в хорошо вентилируемых внутренних помещениях. Не допускайте попадания прямых солнечных лучей. Температура в помещении должна находиться в диапазоне от 0°C до 40°C.
- Не закрывайте отверстия устройства. Оставьте как минимум 10 см свободного пространства с каждой из четырех сторон устройства, а также на его верхнем основании - для рассеивания тепла.
- Не помещайте на устройство посторонние объекты (например, свечи или контейнеры с водой). В случае попадания влаги или постороннего предмета внутрь устройства немедленно отключите питание устройства и разъедините

все подключенные к нему провода, затем обратитесь в авторизованный сервис-центр.

• Во избежание удара молнией во время грозы отключите устройство от питания и разъедините все подключенные к устройству кабели.

### **Меры предосторожности при использовании беспроводных устройств**

- При использовании устройства убедитесь, что его антенна находится от других лиц на расстоянии не менее 20 см.
- Не используйте устройство, если использование беспроводных устройств запрещено или может вызвать помехи.
- Генерируемые устройством радиоволны могут воздействовать на работу электронных медицинских устройств. Если вы используете какое-либо медицинское устройство, обратитесь к производителю для получения информации об ограничениях его использования.
- Запрещается вносить устройство в операционный блок (OR), блок интенсивной терапии (ICU), блок кардиореанимации (CCU).

#### **Помещения с горючими и взрывчатыми материалами**

- Не используйте устройство в помещениях, где хранятся горючие и взрывчатые материалы (бензозаправочные станции, нефтебазы, химзаводы). В противном случае может произойти возгорание или взрыв. Кроме того, необходимо следовать текстовым или схематическим инструкциям.
- Не храните и не транспортируйте устройство в одном контейнере с горючими жидкостями, газами и взрывчатыми материалами.

### **Требования к аксессуарам**

- Можно использовать вспомогательные принадлежности, поставляемые самим производителем, или другие аксессуары, разрешенные им к использованию. Несоблюдение этого требования может оказать негативное влияние на устройство. В этом случае гарантия и международные нормативы могут быть аннулированы. Также это может привести к травмам.
- Не используйте адаптер питания, если его кабель поврежден. В противном случае может произойти возгорание или взрыв.
- Убедитесь, что адаптер питания соответствует спецификациям, указанным на табличке.
- Убедитесь, что адаптер питания соответствует требованиям пункта 2.5 IEC60950-1/EN60950-1 и был протестирован и одобрен в соответствии с локальными и международными стандартами.

### **Безопасность детей**

Не разрешайте детям играть с устройством или его аксессуарами. Заглатывание аксессуаров может привести к возникновению опасных ситуаций или даже к летальному исходу.

#### **Техническое обслуживание**

- Если устройство не используется в течение длительного времени, отключите его и разъедините все подключенные к нему кабели.
- Если из устройства пошел дым или оно стало издавать непривычный запах/звуки, немедленно отключите питание устройства и разъедините все подключенные к нему провода, затем обратитесь в авторизованный сервис-центр.
- Не наступайте на кабель, не тяните и не растягивайте его. В противном случае он может повредиться, и устройство перестанет работать.
- Перед очисткой отключите устройство от питания и разъедините все подключенные к нему кабели.
- Не используйте для очистки корпуса устройства очищающий раствор или спрей. Для чистки устройства рекомендуется использовать кусочек мягкой ткани.

### **Переработка**

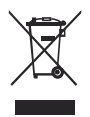

Данный символ на устройстве (и всех входящих в его комплект аккумуляторах) указывает, что устройство (и аккумуляторы) не должны быть ликвидированы как обычный бытовой мусор. Не выбрасывайте устройство и аккумуляторы в обычную канализацию. Устройство (и аккумуляторы) следует передать в сертифицированный

пункт переработки.

Для получения более подробной информации по переработке устройства и аккумуляторов обратитесь в локальное представительство, коммунальные службы или магазин, в котором устройство было приобретено.

Ликвидация данного устройства должна выполняться в соответствии с директивой ЕС об отходах электрического и электронного оборудования. Отходы электрического и электронного оборудования должны быть отделены от обычного мусора, так как они представляют собой опасность для окружающей среды и здоровья человека.

### **Ограничение содержания вредных веществ**

Данное устройство соответствует регламенту ЕС REACH № 1907/2006/EC и директиве ЕС RoHS (2002/95/EC). С дополнительной информацией по

соответствию стандарту REACH вы можете ознакомиться по адресу www.huaweidevice.com/certification. Рекомендуем посещать этот веб-сайт регулярно для получения наиболее свежей информации.

### **Соответствие нормативам ЕС**

Расстояние между антенной устройства и людьми должно быть не менее 20 см .

**Български**: С настоящето Huawei Technologies Co., Ltd. декларира, че този уред съответства на основните изисквания и другите разпоредби на Директива 1999/5/EC.

**Česky**: Huawei Technologies Co., Ltd., tímto prohlašuje, že toto zařízení je ve shodě se základními požadavky a dalšími souvisejícími opatřeními směrnice 1999/5/EC.

**Dansk**: Huawei Technologies Co., Ltd. erklærer hermed at denne enhed er i overensstemmelse med de obligatoriske krav og andre relevante bestemmelser i direktiv 1999/5/EF.

**Nederlands**: Hierbij verklaart Huawei Technologies Co., Ltd. dat dit apparaat in overeenstemming is met de essentiële eisen en de andere relevante bepalingen van richtlijn 1999/5/EC.

**English**: Hereby, Huawei Technologies Co., Ltd. declares that this device is in compliance with the essential requirements and other relevant provisions of Directive 1999/5/EC.

**Eesti**: Käesolevaga kinnitab Huawei Technologies Co., Ltd., et see seade vastab Direktiivi 1999/5/EÜ põhinõudmistele ja teistele asjakohastele määrustele.

**Suomi**: Huawei Technologies Co., Ltd. vakuuttaa täten, että tämä laite on yhdenmukainen direktiivin 1999/5/EY olennaisten vaatimusten ja direktiivin muiden asiaankuuluvien lausumien kanssa.

**Français (Européen)** : Le fabricant déclare que ce produit est conforme aux exigences essentielles et aux autres dispositions pertinentes de la directive 1999/5/CE.

**Deutsch**: Huawei Technologies Co., Ltd. erklärt hiermit, dass dieses Produkt die erforderlichen Bestimmungen und andere relevante Verordnungen der Richtlinie 1999/5/EG einhält.

**Ελληνικά**: Δια της παρούσης η Huawei Technologies Co., Ltd. δηλώνει ότι αυτή η συσκευή συμμορφώνεται με τις βασικές απαιτήσεις και άλλες σχετικές διατάξεις της οδηγίας 1999/5/Ε.Κ.

**Magyar**: Jelen nyilatkozaton keresztül a Huawei Technologies Co., Ltd. kijelenti, hogy a készülék megfelel az EC/5/1999 Irányelv összes lényeges követelményének és vonatkozó előírásának.

**Gaeilge**: Fograíonn Huawei Technologies Co., Ltd leis seo go bhfuil an fheiste seo i gcomhlíonadh leis na fíor-riachtanais agus na forálacha eile maidir le Treoir 1999/5/AE.

**Italiano**: Col presente documento, Huawei Technologies Co., Ltd. dichiara che questo dispositivo è conforme ai requisiti essenziali e alle altre disposizioni applicabili della Direttiva 1999/5/CE.

**Latviski**: Ar šo Huawei Technologies Co., Ltd. paziņo, ka šī ierīce atbilst Direktīvas 1999/5/EC pamatprasībām un piemērojamajiem nosacījumiem.

**Lietuviškai**: Šiuo Huawei Technologies Co., Ltd. praneša, kad šis įtaisas atitinka Direktyvos 1999/5/EC pagrindinius reikalavimus ir taikomas sąlygas.

**Malti**: Hawnhekk, Huawei Technologies Co., Ltd. tiddikjara li dan it-tagħmir hu konformi mal-ħtiġijiet essenzjali u provvedimenti rilevanti oħrajn ta' Direttiva 1999/5/KE.

**Polski**: Wymieniona w tym dokumencie firma Huawei Technologies Co., Ltd. deklaruje, że niniejsze urządzenie spełnia zasadnicze wymagania w zakresie zgodności oraz inne odnośne postanowienia Dyrektywy 1999/5/EC.

**Português (Europeu)** : Deste modo, a Huawei Technologies Co., Ltd. declara que este dispositivo está em conformidade com os requisitos essenciais e outras provisões relevantes da Directiva 1999/5/CE.

**Română**: Prin prezenta Huawei Technologies Co., Ltd. declară că acest dispozitiv este conform cu cerinţele esenţiale şi alte prevederi relevante ale directivei 1999/5/CE.

**Slovenčina**: Huawei Technologies Co., Ltd. týmto vyhlasuje, že zariadenie je v súlade so základnými požiadavkami a inými relevantnými predpismi Smernice 1999/5/ES.

**Slovenščina**: Huawei Technologies Co., Ltd. izjavlja, da je ta naprava v skladu z bistvenimi zahtevami in drugimi ustreznimi določbami Direktive 1999/5/ES.

**Español (Europeo)** : Con el presente documento, Huawei Technologies Co., Ltd. declara que este dispositivo cumple con los requisitos esenciales y con las demás disposiciones correspondientes de la Directiva 1999/5/CE.

**Svenska**: Huawei Technologies Co., Ltd. förklarar härmed att denna produkt överensstämmer med de grundläggande kraven och andra relevanta föreskrifter i direktiv 1999/5/EG.

Для получения информации о соответствии данного устройства стандартам посетите веб-сайт www.huaweidevice.com/certification.

# $C$  $E$ 0678 $D$

Примечание: Соблюдайте национальные локальные нормативы в местности, в которой устройство используется. Использование данного устройства может быть ограничено в некоторых государствах ЕС.

Примечание: данное устройство может эксплуатироваться во всех государствах ЕС.

Франция: эффективная мощность изотропного излучения ограничена 10 mW в полосе 2454-2483,5 MHz при использовании вне помещения.

Италия: для частного использования. Использование WAS/RLAN вне собственного помещения требует получения разрешения. Для общественного использования устройства необходимо получить разрешение.

Люксембург: предоставление сетевых услуг и других услуг требует получения разрешения.

Норвегия: данный подраздел не используется в географической области в радиусе 20 км от центра Ни-Алесунда.

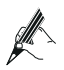

При использовании HG530 в течение некоторого времени корпус устройства нагревается, что не влияет на функциональность HG530.

## **2 Подключение кабелей и начало эксплуатации**

### **2.1 Подключение кабелей**

Если Ваша телефонная линия используется, как для доступа в Интернет, так и для телефонного соединения, используйте следующую схему соединений.

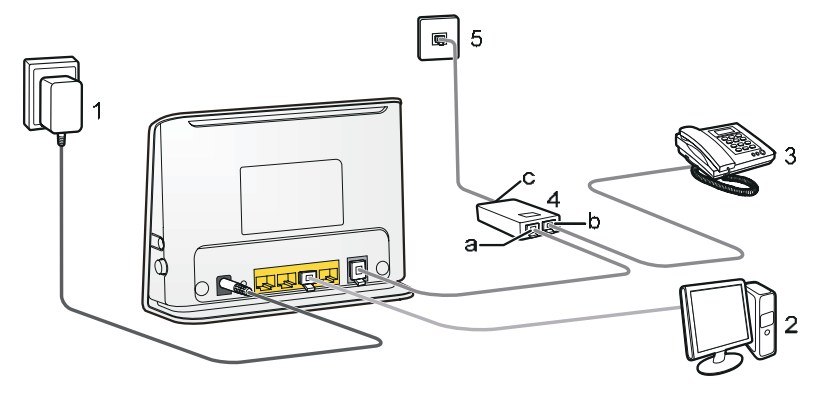

- 1. Адаптер питания 2. Компьютер
- 
- 5. Телефонный разъем на стене a. разъем для модема
- 
- 
- 3. Телефон 4. Сплиттер
	-
- b. разъем для телефона c. разъем для телеф. линии

### **2.2 Начало работы**

Нажмите кнопку питания на боковой панели HG530, чтобы включить устройство.

Индикатор ADSL начнет мигать (не более 3 минут), указывая на активное состояние HG530. Когда индикатор ADSL перестанет мигать, индикаторы Power и ADSL будут включены, что означает, что HG530 работает в нормальном режиме.

## 3 Установка параметров доступа к сети

После выполнения конфигурации, можно выбрать один из следующих способов для доступа к сети Интернет:

- Доступ к сети при помощи встроенного ПО коммутируемого доступа PPP **HG530**
- Доступ к сети при помощи ПО коммутируемого доступа PPP компьютера

### 3.1 Доступ к сети при помощи встроенного ПО коммутируемого доступа PPP HG530

При выборе данного метода доступа к сети, НG530 после запуска начинает автоматическую настройку соединения. Можно получить доступ к сети сразу после включения компьютера. Нет необходимости устанавливать какое-либо специальное ПО коммутируемого доступа на компьютер или выполнять какие-либо другие операции. Для настройки HG530 и компьютера для доступа к сети, необходимо выполнить следующие действия:

Шаг $1$ Войдите в веб-утилиту конфигурирования НG530.

- 1. Запустите Internet Explorer на вашем компьютере. В строке адреса введите http://192.168.1.1 и нажмите Enter.
- 2. В открывшемся диалоговом окне введите имя пользователя и пароль. Нажмите ОК.

По умолчанию используются имя и пароль **admin**. После проверки имени пользователя и пароля вы получите доступ к веб-утилите конфигурирования.

Включите встроенную функцию коммутируемого доступа.  $IIIar<sub>2</sub>$ 

- 1. Выберите Basic > WAN Setting в навигационном каталоге по левую сторону утилиты конфигурирования.
- 2. Выберите номер PVC (например, 1) в нисходящем меню PVC.
- 3. Введите предоставленные оператором VPI и VCI в текстовые поля VPI и VCI.
- 4. Выберите Yes в нисходящем меню Active и выберите Routing в нисхоляшем меню **Mode**.
- 5. Выберите PPPoE в нисходящем меню Encapsulation.
- 6. Введите предоставленные оператором имя пользователя и пароль в текстовых полях Username и Password соответственно. Значения остальных параметров не следует изменять.

7. Нажмите Submit, чтобы сохранить настройки.

После выполнения этих действий вы получите доступ к сети Интернет.

Эти операции требуется выполнить на компьютер лишь однажды. В следующий раз после включения питания вы сразу же получите доступ к Интернет.

### 3.2 Доступ к сети при помощи ПО коммутируемого доступа PPP компьютера

Если вы выбрали этот метод подключения к сети, то вам потребуется установить и сконфигурировать программное обеспечение коммутируемого доступа на компьютере. Кроме того, необходимо выполнять операции коммутируемого доступа каждый раз после загрузки компьютера. Для конфигурирования сетевого подключения НG530 и компьютера выполните следующие шаги:

Выберите Bridge в качестве рабочего режима HG530.  $IIIa<sub>l</sub>1$ 

Более подробная информация приведена в процедуре активации встроенной функции коммутируемого доступа в Шаг 2 раздела 3.1 "Доступ к сети при помощи встроенного ПО коммутируемого доступа PPP HG530". Режим Bridge выбирается в комбинированном нисходящем окне Mode.

Шаг 2 Установите и сконфигурируйте программное обеспечение коммутируемого доступа PPP на компьютере.

Программное обеспечение коммутируемого доступа PPP предварительно установлено в операционной системе конкретного компьютера. Для создания коммутируемого соединения выполните следующие шаги (в качестве примера взята операционная система Windows XP):

- 1. Выберите Start > All Programs > Accessories > Communications > **Network Connections.**
- 2. Нажмите Create a new connection в Network Tasks для отображения окна New Connection Wizard, затем нажмите Next.
- 3. Выберите Connect to the Internet, затем нажмите Next.
- 4. Выберите Set up my connection manually, нажмите Next.
- 5. Выберите Connect using a broadband connection that requires a user name and password, HAXMHTE Next.
- 6. Введите название (если требуется) коммутируемого соединения в ISP Name, затем нажмите Next.
- 7. Выберите Anyone's use или My use only, нажмите Next.
- 8. Введите имя пользователя и пароль, предоставленные оператором для коммутируемого соединения, а затем нажмите Next.
- 9. Выберите Add a shortcut to this connection to my desktop, нажмите Finish

На рабочем столе компьютера появится иконка коммутируемого соединения.

Приведенные выше операции для создания сетевого соединения необходимо подключения к сети следует дважды нажать кнопкой мыши пиктограмму коммутируемого соединения, а затем нажать **Connect** в появившемся диалоговом окне. выполнить только один раз. После того, как сетевое соединение создано, для

## 4 Настройка сетевого беспроводного соединения

Если на вашем компьютере установлен беспроводной сетевой адаптер, вы можете использовать беспроводное соединение с HG530.

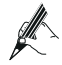

Методы установки аппаратного обеспечения и драйверов адаптеров беспроводных соединений различных компаний могут различаться. Более подробная информация приведена в руководстве по установке, предоставляемом поставщиком адаптера.

После установки адаптера беспроводного соединения необходимо настроить адаптер беспроводного соединения на компьютере. Для этого можно использовать ПО, поставляемое с адаптером. Если используется ОС Windows XP, беспроводное сетевое соединение можно также настроить с помощью соответствующего ПО ОС Windows XP.

Чтобы настроить беспроводное соединение на вашем компьютере, выполните следующие действия (на примере Windows XP).

Войдите в веб-утилиту конфигурирования.  $HIar1$ 

- 1. Запустите Internet Explorer на вашем компьютере. В строке адреса введите http://192.168.1.1 и нажмите Enter.
- 2. В открывшемся диалоговом окне введите имя пользователя и пароль. Нажмите ОК

По умолчанию используются имя и пароль **admin**.

Установите имя и пароль доступа к беспроводной сети для HG530.  $IIIar<sub>2</sub>$ 

Для этого следует выполнить следующие действия (при использовании типа аутентификации WPA-PSK в качестве примера):

- 1. Выберите Basic > Wireless Lan в навигационном каталоге по левую сторону утилиты конфигурирования.
- 2. Выберите опцию Enable на Access Point.
- 3. В текстовом поле SSID введите имя беспроводной сети.
- 4. Выберите WPA-PSK в нисходящем меню Authentication Type.
- 5. Выберите ТКІР в нисходящем меню Encryption.
- 6. Введите пароль доступа в текстовом поле Pre-Shared Key.
- 7. Нажмите Submit, чтобы сохранить настройки.
- IIIar<sub>3</sub> Включите службу настройки беспроводного соединения Windows XP.
	- 1. Нажмите правой кнопкой мыши на My Computer, в контекстном меню выберите Manage.
- 2. В окне **Computer Management** выберите **Computer Management (Local)** > **Services and Applications** >**Services**.
- 3. В списке служб в окне **Computer Management** нажмите правой кнопкой на **Wireless Zero Configuration**, выберите **Properties** в контекстном меню.
- 4. В диалоговом окне **Wireless Zero Configuration Properties (Local Computer)** убедитесь, что **Service status** имеет значение **Started**. В противном случае нажмите **Start**.
- 5. Нажмите **OK**, чтобы закрыть диалоговое окно. Затем закройте окно **Computer Management**.
- **Шаг 4** Настройте беспроводное соединение на вашем компьютере.
	- 1. Выберите **Start** > **All Programs** > **Accessories** > **Communications** > **Network Connections**.
	- 2. В окне **Network Connections** нажмите правую кнопку на **Wireless Network Connection** для отображения контекстного меню, затем выберите **Properties**.
	- 3. В диалоговом окне **Wireless Network Connection Properties** выберите **Wireless Networks**.
	- 4. Выберите **Use Windows to configure my wireless network settings**.
	- 5. Нажмите **View Wireless Networks**.
	- 6. Выберите в списке беспроводных соединений сеть Шаг 2, затем нажмите **Connect** в нижнем правом углу окна.
	- 7. В отображенном диалоговом окне введите пароль доступа сети Шаг 2, затем нажмите **Connect**.

После проверки пароля значок **Connected** появится на иконке беспроводной сети в списке беспроводных соединений, что означает, что компьютер подключен к HG530 посредством беспроводного соединения.

- 8. Закройте диалоговое окно **Wireless Network Connection**.
- 9. В диалоговом окне **Wireless Network Connection Properties** нажмите **OK**.

## **5 Конфигурирование HG530**

### **5.1 Изменение пароля администратора для входа на страницу конфигурирования Web**

В целях безопасности или для того чтобы сделать пароль легким для запоминания, Вы можете изменить пароль администратора на вход после регистрации на странице конфигурирования Web.

Чтобы изменить пароль, выполните следующие действия:

- **Шаг 1** Войдите в веб-утилиту конфигурирования.
- **Шаг 2** Выберите **Tools > System Management** в навигационном дереве для отображения страницы системного управления.
- **Шаг** 3 Нажмите **19. чтобы открыть диалоговое окно.**
- **Шаг 4** Введите старый пароль в поле **Old Password**. Введите новый пароль в поле **New Password**. Затем снова введите новый пароль в поле **Retype to confirm** для подтверждения.
- **Шаг 5** Нажмите **Submit**, чтобы сохранить настройки.

После успешного изменения пароля текущая страница сменится на страницу регистрации входа на странице конфигурирования Web. Для входа на страницу конфигурирования Web введите новый пароль и затем нажмите **OK**.

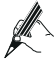

Если вы забыли измененные имя пользователя и пароль, Вы можете восстановить настройки HG530 по умолчанию, зажав клавишу Reset на панели. В этом случае будут восстановлены значения имени пользователя и пароля, установленные по умолчанию для входа на страницу конфигурирования Web.

### **5.2 Включение и отключение беспроводного сетевого соединения**

Чтобы включить или отключить беспроводное соединение, используйте кнопку WLAN на HG530. Чтобы включить беспроводное сетевое соединение, зажмите кнопку WLAN на две секунды, затем отпустите. Таким же образом вы можете и отключить эту функцию. Индикатор WLAN показывает текущее состояние этой функции.

Кроме того, вы можете включить/отключить эту функцию посредством утилиты веб-конфигурирования. Для этого следует выполнить следующие действия:

- **Шаг 1** Войдите в веб-утилиту конфигурирования.
- **Шаг 2** В расположенном слева навигационном каталоге выберите **Basic** > **Wireless Lan**.
- **Шаг 3** Выберите опцию **Enable** или **Disable** на **Access Point**.
- **Шаг 4** Нажмите **Submit**, чтобы сохранить настройки.

### **5.3 Изменение пароля доступа и имени беспроводной сети**

Чтобы изменить имя и пароль доступа, следует выполнить следующие действия (при использовании типа аутентификации WPA-PSK в качестве примера):

- **Шаг 1** Войдите в веб-утилиту конфигурирования.
- **Шаг 2** В расположенном слева навигационном каталоге выберите **Basic** > **Wireless Lan**.
- **Шаг 3** В текстовом поле **SSID** введите имя беспроводной сети.
- **Шаг 4** Выберите **WPA-PSK** в нисходящем меню **Authentication Type**.
- **Шаг 5** Выберите **TKIP** в нисходящем меню **Encryption**.
- **Шаг 6** Введите пароль доступа в текстовом поле **Pre-Shared Key**.
- **Шаг 7** Нажмите **Submit**, чтобы сохранить настройки.

### **5.4 Изменение IP-адреса для входа на страницу конфигурирования Web**

Для того чтобы IP-адрес можно было легко запомнить, поменяйте его после входа на страницу конфигурирования Web.

Чтобы изменить IP-адрес, выполните следующие действия:

- **Шаг 1** Выберите в навигационном каталоге пункт **Basic** > **LAN Setting** для отображения конфигурационной страницы LAN.
- **Шаг 2** Введите новый IP-адрес в текстовом поле **Main IP Address**. Затем введите маску подсети в **Main Subnet Mask**.
- **Шаг 3** Нажмите **Submit**, чтобы сохранить настройки.

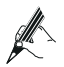

После того, как IP-адрес благополучно изменился, войдите на страницу конфигурирования Web. Для этого вам необходимо запустить Internet Explorer и ввести новый IP-адрес в адресной строке. Убедитесь, что IP-адрес компьютера находится в том же сетевом сегменте, что и IP-адрес HG530, только так компьютер сможет подключиться к странице конфигурирования Web.

### **5.5 Восстановление настроек по умолчанию**

Чтобы восстановить настройки HG530 по умолчанию, зажмите кнопку Reset в течение 6 секунд на задней панели после включения питания HG530. Также восстановление настроек по умолчанию может выполняться с помощью утилиты конфигурирования Web. Для этого следует выполнить следующие действия:

- **Шаг 1** Выберите **Tools > Reboot** в навигационном дереве для отображения на экране страницы перезагрузки.
- **Шаг 2** Выберите **Factory Default Settings**.
- **Шаг 3** Нажмите **Restart**.

После приведенных выше операций страница сменится на страницу входа. Вы можете войти на страницу конфигурирования Web, набрав **admin** в качестве имени пользователя и пароля..

## 6 Часто задаваемые вопросы

Как быстро включить или отключить функцию беспроводного сетевого соединения?

Чтобы включить беспроводное сетевое соединение, зажмите кнопку WLAN на две секунды, затем отпустите. Индикатор WLAN показывает текущее состояние этой функции.

Как быстро восстановить настройки терминала по умолчанию?

Чтобы вернуться к настройкам терминала по умолчанию, включите терминал, нажмите и удерживайте кнопку Reset 6 или более секунд, затем отпустите её.

Что делать, если я не могу при помощи терминала открывать Интернет сайты?

Проверьте, горит ли индикатор питания Power на терминале. Шаг 1

Если индикатор питания не горит, проверьте следующее:

- 1. Проверьте, включен ли тумблер питания на терминале.
- 2. Проверьте, есть ли напряжение в электрической розетке и соответствует ли это напряжение требованиям, указанным на наклейке адаптера питания терминала. Если напряжение нестабильное, например, слишком высокое или наоборот низкое - лучше не подключать терминал. Подождите пока напряжение в сети нормализуется, а затем уже можете подключить терминал.
- 3. Проверьте, хорошо ли подключен адаптер питания терминала к розетке.

Если индикатор питания всё ещё не загорелся, то свяжитесь с авторизованным сервис центром.

Подождите приблизительно три минуты после включения питания  $IIIa<sub>l</sub>$  2 терминала. Затем проверьте, горит ли индикатор ADSL на терминале.

Если индикатор ADSL долгое время мигает, проверьте следующее:

- 1. Проверьте надёжность подключения к телефонной линии. Особенно обратите внимание на соединение телефонной линии со сплиттером.
- 2. Кабели терминала и телефонная линия должны быть удалены от источников сильных электромагнитных полей. При необходимости замените телефонный шнур.

Если индикатор ADSL продолжает мигать, обратитесь к оператору сети

#### **Шаг 3** Проверьте, горит ли индикатор LAN на терминале.

Если индикатор LAN не горит, проверьте следующее:

- 1. Убедитесь, что сетевая плата компьютера подключена.
- 2. Проверьте надежность подключения сетевого шнура терминала к компьютеру. Попробуйте отключить и заново подключить сетевой шнур или же замените его.

Если индикатор LAN всё ещё не загорелся, то свяжитесь с авторизованным сервис центром.

- **Шаг 4** Проверьте правильность установки драйвера сетевой платы. Возьмем в качестве примера компьютер с операционной системой Windows XP. Правильность установки драйвера сетевой платы проверяется следующим образом:
	- 1. На рабочем столе нажмите My Computer и по правой клавише мыши выберите **Manage**.
	- 2. В навигационном дереве окна Computer Management, выберите **Device Manager**.
	- 3. В правой панели окна Computer Management, чтобы просмотреть информацию о сетевой плате, нажмите Network adapters.

Если сетевая плата не обнаружена или пиктограмма сетевой платы помечена знаком вопроса (?) или восклицательным знаком (!), то можно заключить, что драйвер сетевой платы установлен неправильно. Тогда требуется переустановка драйвера сетевой платы компьютера.

**Шаг 5** Убедитесь, что вы правильно ввели имя пользователя и пароль в окне программы коммутируемого соединения PPP.

> Имя пользователя и пароль предоставляются оператором вашей сети.

**Шаг 6** Проверьте, обеспечивает ли программа коммутируемого доступа PPP нормальное подключение.

> Если не удается соединиться при помощи программы PPP дозвона, сделайте следующее:

- 1. Остановите выполнение программы коммутируемого доступа.
- 2. PPP и выключите питание терминала. Через пять минут включите питание и заново запустите программу коммутируемого доступа PPP.
- 3. Восстановите настройки терминала по умолчанию.

Если проблема остается, свяжитесь с оператором сети.

**Шаг 7** Проверьте правильность настройки прокси-сервера браузера Интернет. Возьмем в качестве примера компьютер с операционной системой Windows XP и установленной программой Internet Explorer. Чтобы проверить правильность настройки прокси-сервера браузера Интернет, сделайте следующее:

- 1. Запустите Internet Explorer.
- 2. Выберите **Tools** > **Internet Options**.
- 3. В диалоговом окне **Internet Options** выберите вкладку **Connections**.
- 4. В поле **Local Area Network (LAN) settings** выберите **LAN Settings**.
- 5. В поле **Proxy server** диалогового окна **Local Area Network (LAN) Settings** снимите флажок **Use a proxy server for your LAN (These settings will not apply to dial-up or VPN connections)**.
- **Шаг 8** Попробуйте открыть другие Интернет-сайты. Убедитесь, что они открываются.

Если терминал по-прежнему не может открыть Интернет-сайты, обратитесь к провайдеру.

Что делать, если Интернет-сайты часто не открываются и могут быть открыты только после перезапуска терминала?

**Шаг 1** Терминал и другие устройства, типа телефонных аппаратов или факсов, должны подключаться к телефонной сети через сплиттер.

> Информацию о подключении сплиттера смотрите в соответствующих руководствах.

**Шаг 2** Проверьте надёжность подключения к телефонной линии.

Ненадежное подключение к телефонной линии влияет на стабильность соединения.

**Шаг 3** Проверьте расположение вашего терминала и компьютера. Они должны быть достаточно удалены от таких электрических приборов, как микроволновая печь, холодильник или беспроводные телефонные аппараты, которые являются источниками сильного электромагнитного излучения.

Если проблема остается, обратитесь к вашему провайдеру.

Что делать, если иногда доступ к Интернет посредством WLAN недоступен или имеет неустойчивый характер?

**Шаг 1** Проверьте расположение терминала и компьютера. Они должны быть достаточно удалены от таких электрических приборов, как микроволновая печь, холодильник или беспроводные телефонные аппараты, которые являются источниками сильного электромагнитного излучения.

**Шаг 2** Разместите терминал на открытом пространстве.

Хотя радиосигнал может проходить через препятствия, цемент или деревянные стены способны ухудшить его качество.

#### **Шаг 3** Разместите компьютер ближе к терминалу.

Если компьютер расположен слишком далеко от терминала, качество сигнала WAN может быть ухудшено.

**Шаг 4** Измените позиции терминала и компьютера.

#### **Шаг 5** Не используйте терминал для доступа к WLAN при грозе.

После установки широкополосного терминала, влияет ли подключение к Интернет на качество телефонного канала или наоборот влияют ли разговоры по телефону на скорость Интернет?

Нет. В терминале применяется мультиплексирование по частоте (FDM) и технология разделения голосового канала от канала передачи данных с помощью сплиттера. Хотя эти сигналы передаются по одной телефонной линии, они занимают различные полосы частот. Поэтому они не мешают друг другу. И вы можете одновременно разговаривать по телефону и пользоваться Интернет без снижения качества телефонного канала или снижения скорости подключения к Интернет.

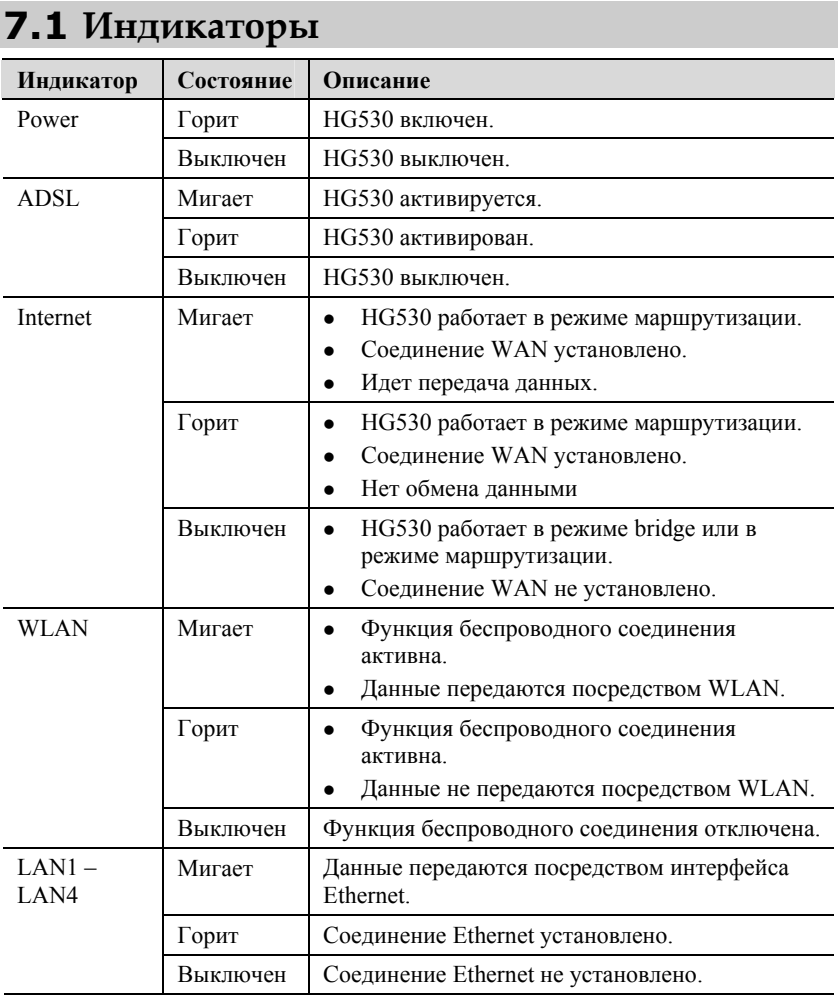

### **7.2 Интерфейсы и кнопки**

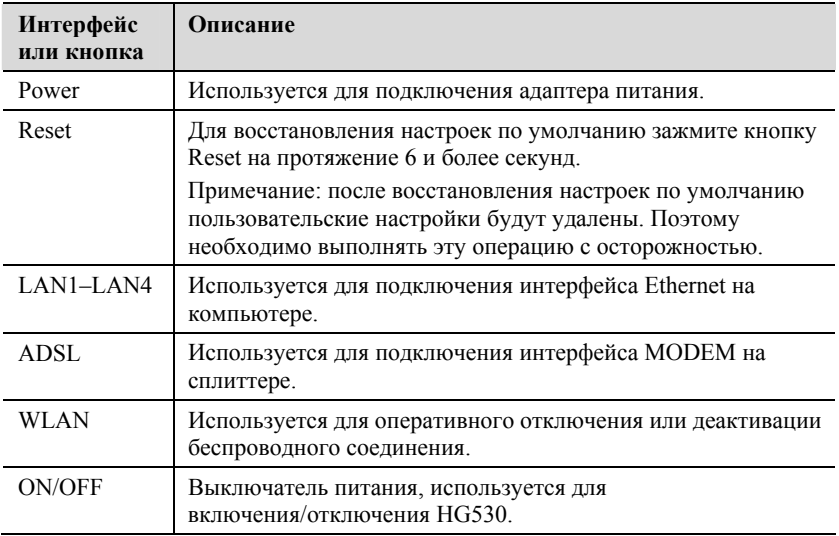

## **7.3 Настройки по умолчанию**

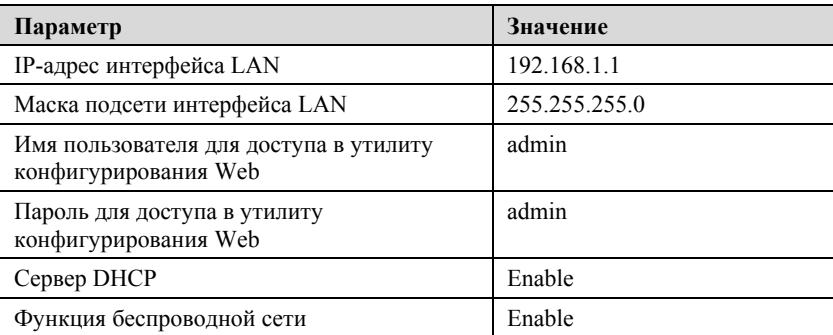

## **7.4 Технические характеристики**

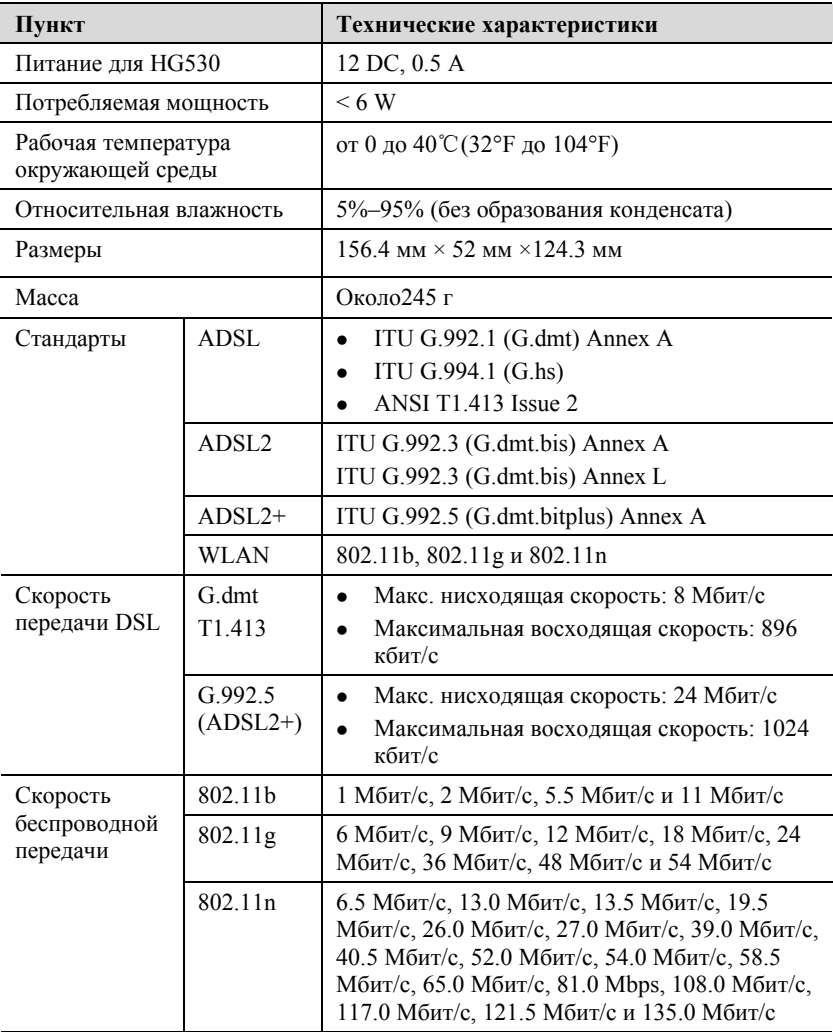

#### **HUAWEI TECHNOLOGIES CO., LTD.**

Промышленная база Huawei Bantian, Longgang Shenzhen 518129 Китайская Народная Республика

> www.huawei.com Номер: 202341